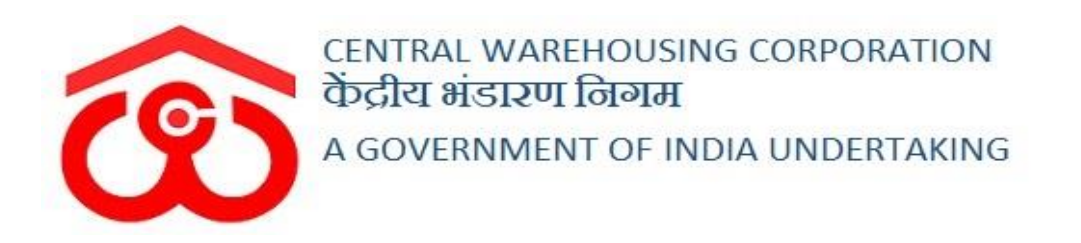

# WAREHOUSE MANAGEMENT SOLUTION

# USER MANUAL - STACK MANAGEMENT

#### Table of Contents

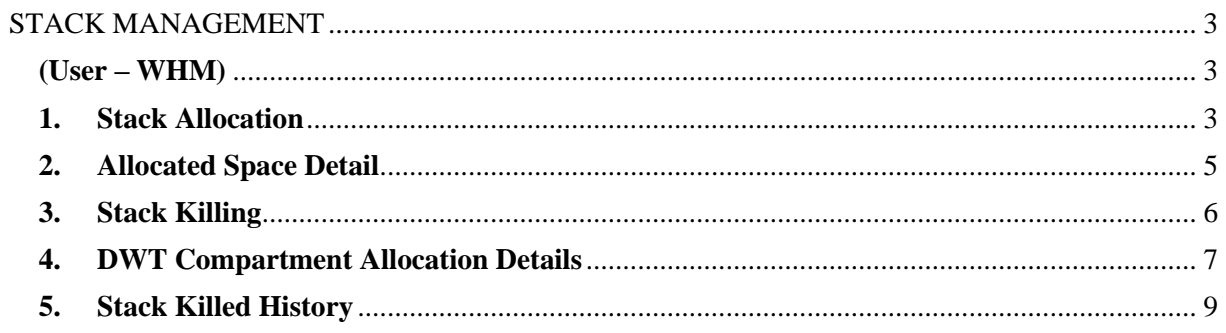

# <span id="page-2-0"></span>**STACK MANAGEMENT**

# (User – WHM)

<span id="page-2-1"></span>The stock brought by the depositors for storage in a warehouse are stored in the stacks. This is managed by allocating stacks against each request/depositor. The process of stack allocation is defined in the upcoming steps.

#### <span id="page-2-2"></span>**1. Stack Allocation**

A. The allocation of a stack is necessary against a deposit request generated in the system. This is achieved through the stack allocation screen. To reach this screen, the user will follow the below-mentioned steps:

#### **Stack Management >> Allocation of Stack**

**B.** The system will redirect the user to a list screen where the user can view the requests created in the system thus far.

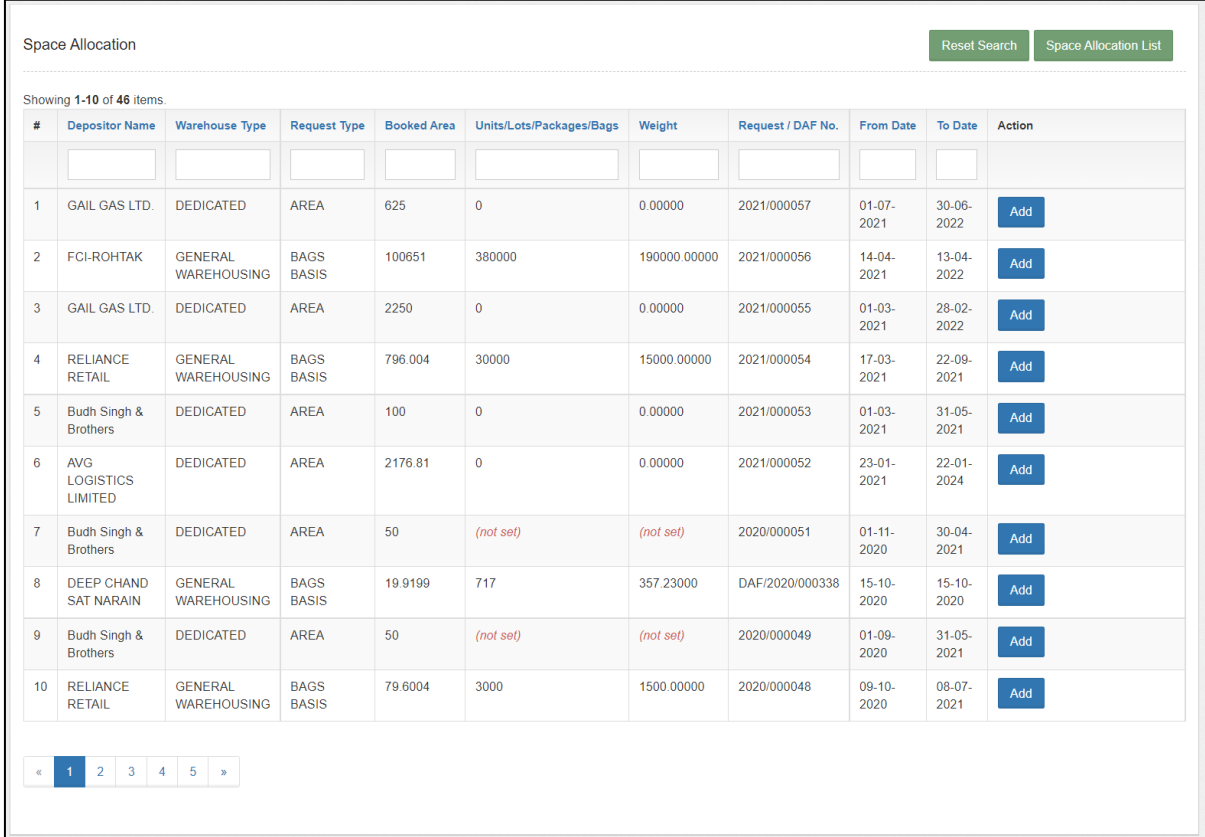

- **C.** The user can perform the following actions
	- **a. Reset filter:** Clicking on this button will reset any filter applied.
	- **b. Space Allocation list:** Clicking on this button will display the list

of stacks already allocated in the system. The user can perform a search to narrow down the list or download the space allocation list as a PDF.

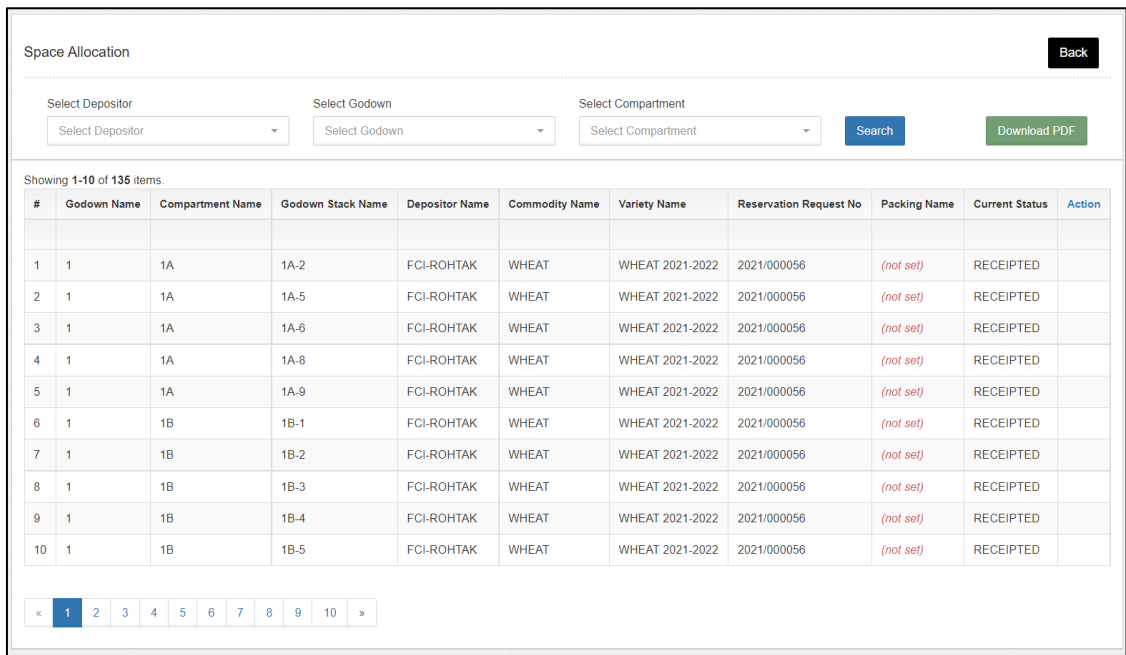

**c. Allocate Space:** Clicking on the 'Add' button will let the user allocate space against the said request.

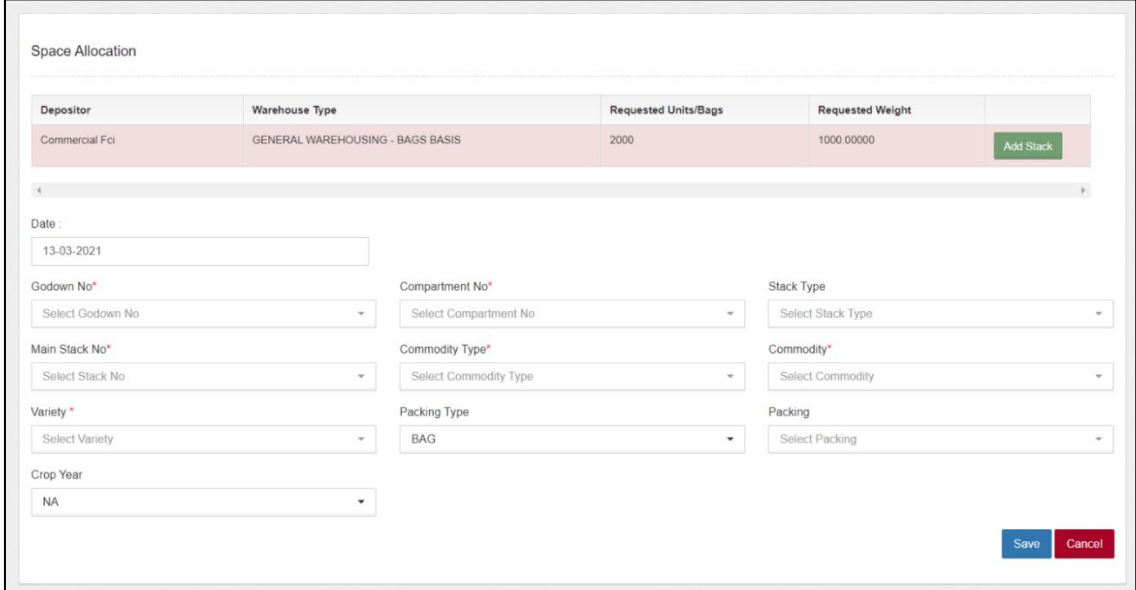

- D. The system will redirect the WHM to the space allocation screen where he will enter all the necessary details like:
	- a. Godown number
	- b. Compartment number
- c. Stack type
- d. Main stack number
- e. Commodity type
- f. Commodity
- g. Variety
- h. Packing type
- i. Packing
- j. Crop year

### *Note: All the fields with '\*' sign are mandatory.*

- E. Once entered, the user will click on the save button to submit the data entered.
- F. Once done, the stack allocated will be visible to the WHM at the time of receipt of stock.

# <span id="page-4-0"></span>**2. Allocated Space Detail**

A. The WHM can view the list of allocated stacks against each DAF on the Allocated space details screen. To reach this screen, the user will follow the below-mentioned steps:

### **Stack Allocation >> Allocated Space Detail**

**B.** The system will redirect the user to the allocation list screen where the user can view the stacks allocated thus far.

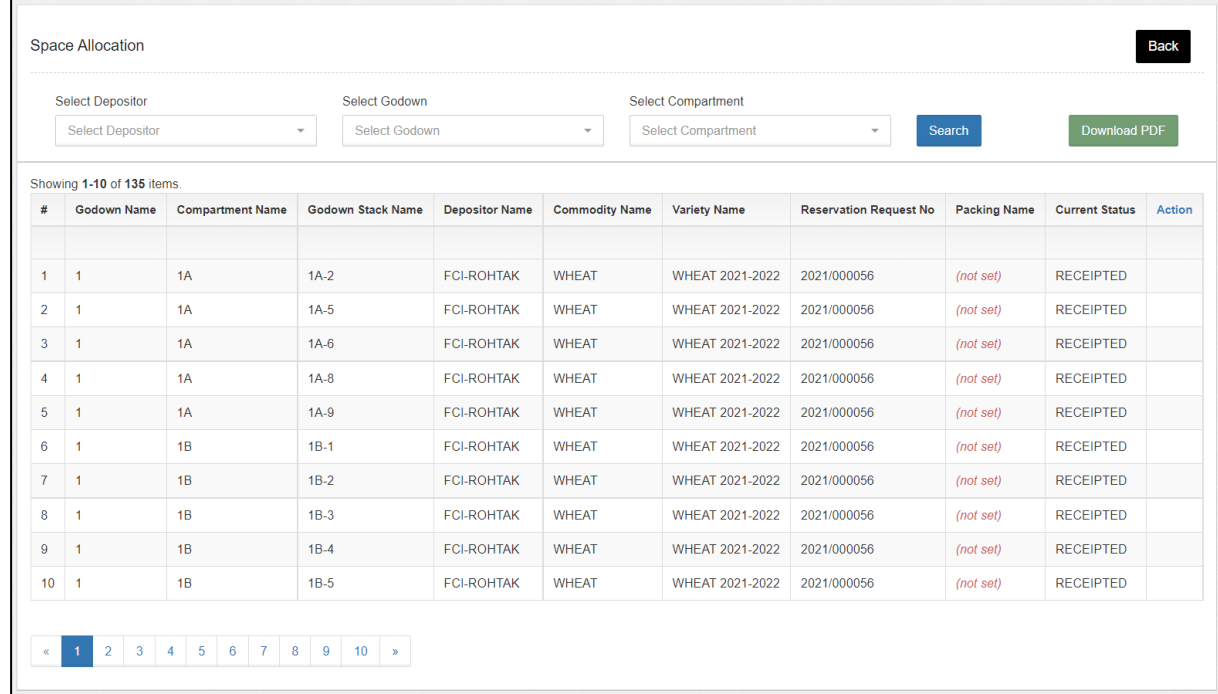

- **C.** The user can perform search based on depositor, godown, and compartment to narrow down the list.
- **D.** The WHM can also download the list in a PDF format.

#### <span id="page-5-0"></span>**3. Stack Killing**

- A. Once the mother stock of a respective stack is issued to the depositor (i.e., the stack is empty), then the concerned stack is
- B. The stacks whose complete mother stock is issued are visible on this screen. To reach this screen, the user will follow the below-mentioned steps:

### **Stack Management >> Stack Killing**

**C.** The system will redirect the user to the Stack list screen where the user can view the stacks killed thus far.

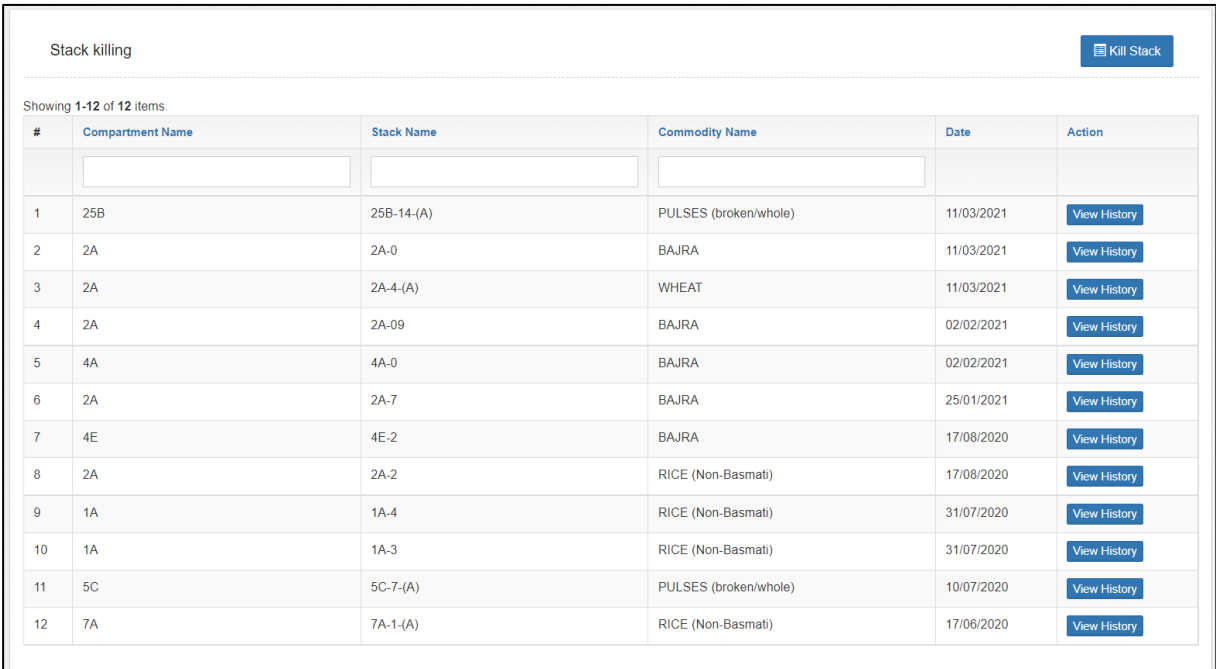

**D.** The user can perform the following actions

- **a. Search:** by entering appropriate search parameter in the boxes provided under the table header
- **b. View History:** Clicking on the 'View History' button will redirect the user to the killed stack history report.

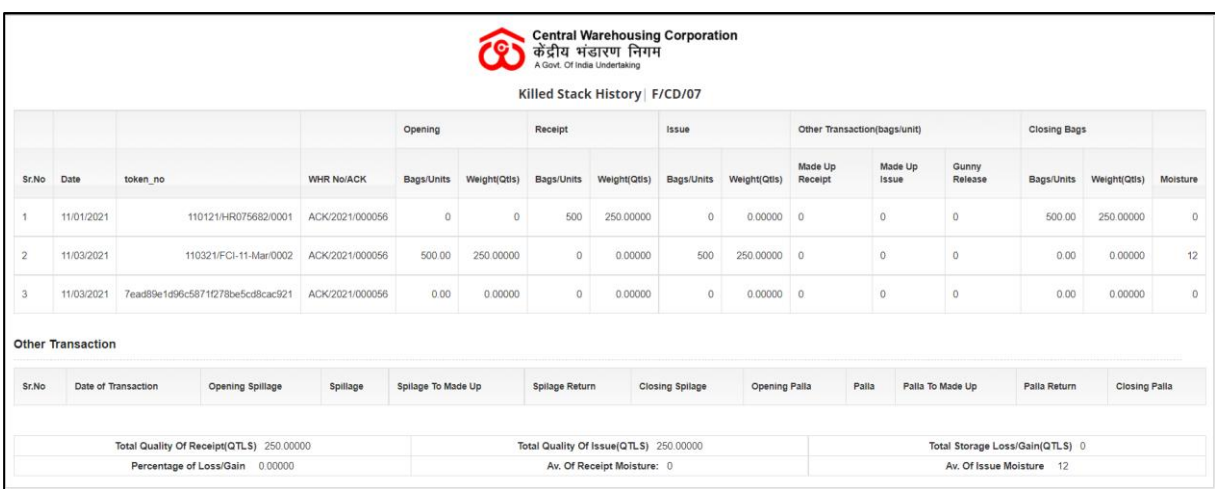

E. The user can also kill a stack by clicking on the 'Kill stack' button. This will redirect the user to the stack killing screen.

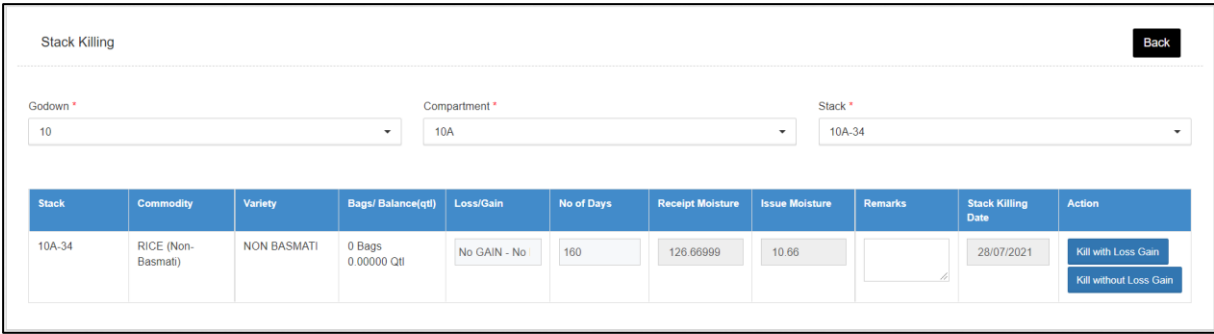

- F. The user will search for an empty stack (whose mother stock is issued) by selecting the godown, compartment, and stack.
- G. The user can kill the stack either with loss gain or without loss gain.
- H. If the stack is killed with Loss gain, the same will populate in the Loss register & Gain register.

### <span id="page-6-0"></span>**4. DWT Compartment Allocation Details**

**A.** A warehouse manager can view the space allocated against a dedicated reservation through this screen. To access the screen the user will follow the below-mentioned steps:

#### **Stack Management >> DWT Compartment Allocation Details**

**B.** The system will redirect the user to a list screen where the user can view the list of allocations done against a dedicated (DWT) request.

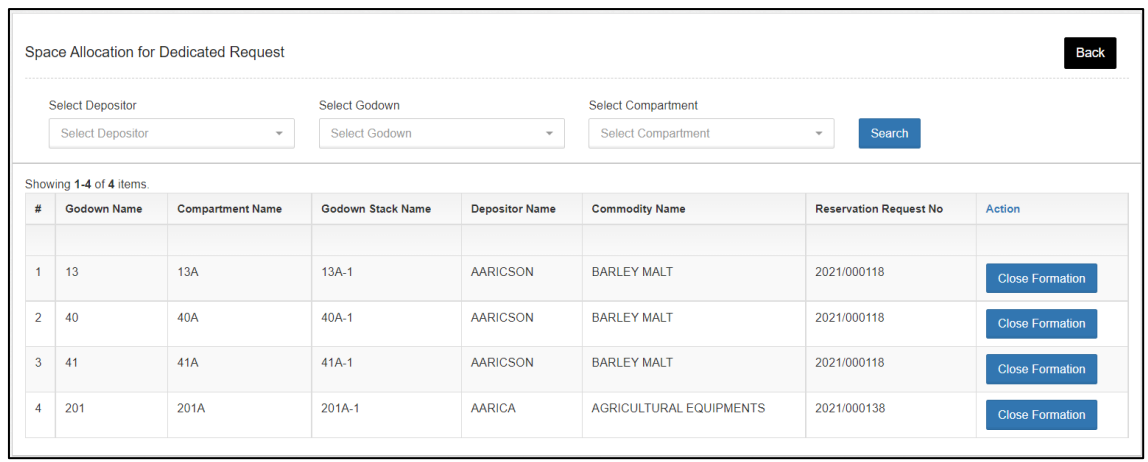

- **C.** The user can narrow down the list view by performing a search. The search parameters available are:
	- **a.** Depositor
	- **b.** Godown
	- **c.** Compartment
- **D.** The user can click on the 'Close Formation' button to close the dedicated request and free up the space allocated to the same.

# <span id="page-8-0"></span>**5. Stack Killed History**

**A.** A warehouse manager can view the stack killed history through the stack killed history register. To access the register the user will follow the below-mentioned steps:

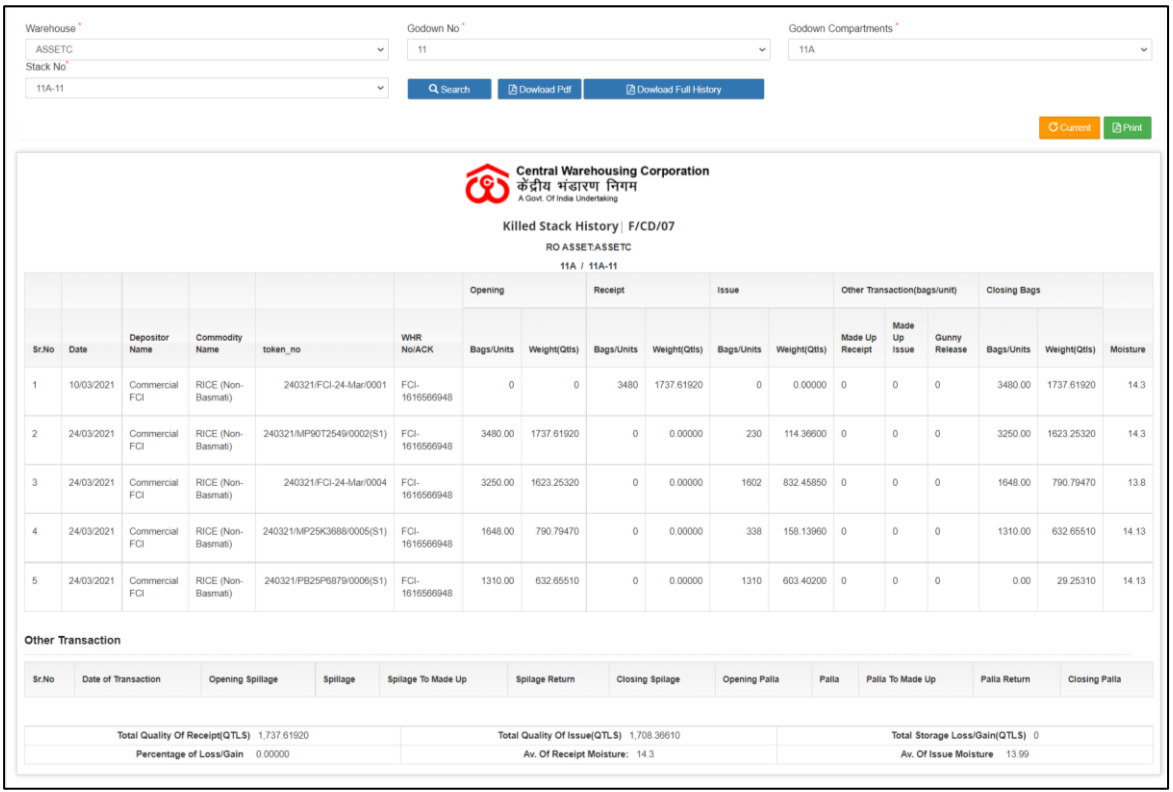

- **B.** The user will search for the required details by performing the search. The search parameters are:
	- a. Godown
	- b. Compartment
	- c. Stack
- **C.** The user can download the stack killed history by clicking on the 'Download PDF' button or 'Download full history' if the stack was killed more than once.
- **D.** User can also click on the 'Previous' and 'Next' buttons to move between multiple kill history if present.